## Avenue LearnIT2teach

## **Auto-Linking**

Words or phrases used within a courseware can be automatically linked to the names of activities and resources within the course. **Auto-linking** is a feature that saves teachers time. With auto-linking enabled, it is unnecessary to use the Link button to paste a URL. The name of the activity will act directly as a link. This can offer teachers a different way to structure their courses so learners can have alternate access links to course resources and activities.

**Note**: if you have Auto-linking turned on, it is **critical** that your **activity names** be unique and explicit. If you have an activity with a generic name like Forum, for example, then everywhere you use the word "Forum" it will be linked to that activity. Also, be aware that if you later change the name of an activity, the auto-link will not work until you change it as well.

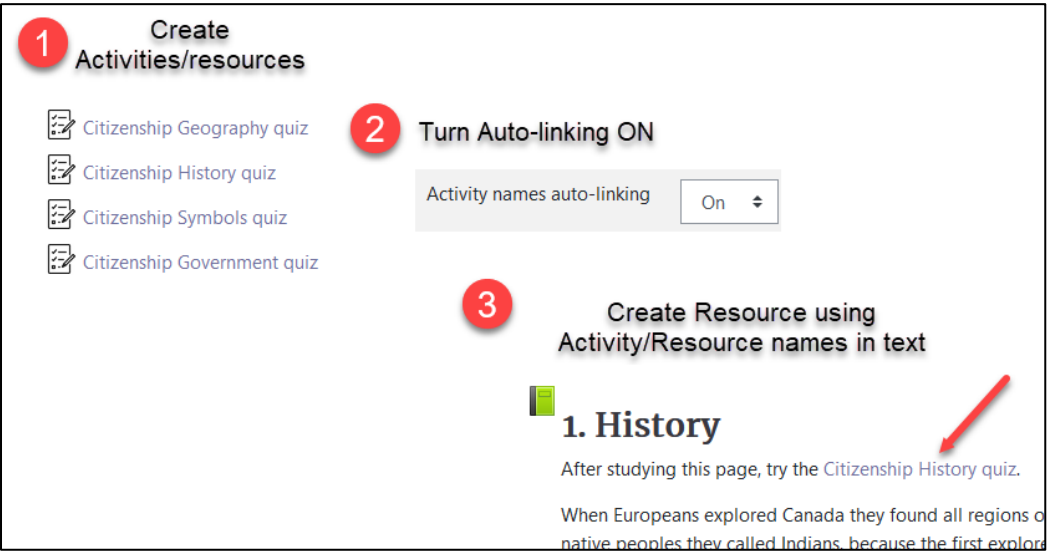

## **Step-by-Step Instructions for Auto-linking from a Book**

- 1. On the course main page, click on the course **Actions menu** icon.
- 2. Click on the **Filters** option. **Note**: The **Filter settings in course** screen appears.

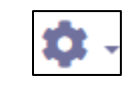

÷

- **Filters**
- 3. Change the **Activity names auto-linking setting** to **On**.

Activity names auto-linking

- 4. Click on the **Save changes** button.
- 5. Click on **course name** in the **breadcrumbs** menu to return to main course page.

#### **Auto-linking from a Book Example**

Note**:** Please be aware that auto-linking activity names creates links from forum postings, pages, labels etc.

In this example, the Canadian Citizenship **Book auto-links** to **Quizzes** in the course.

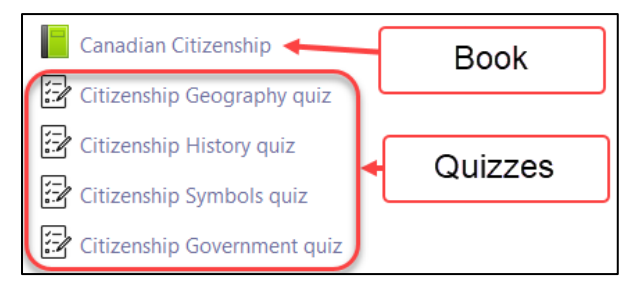

The **names of the course quizzes** are included in the **Book**. When students click on this link, one of these **quizzes** opens.

1. A student opens the **Book. Note**: The first page of the **Book** appears.

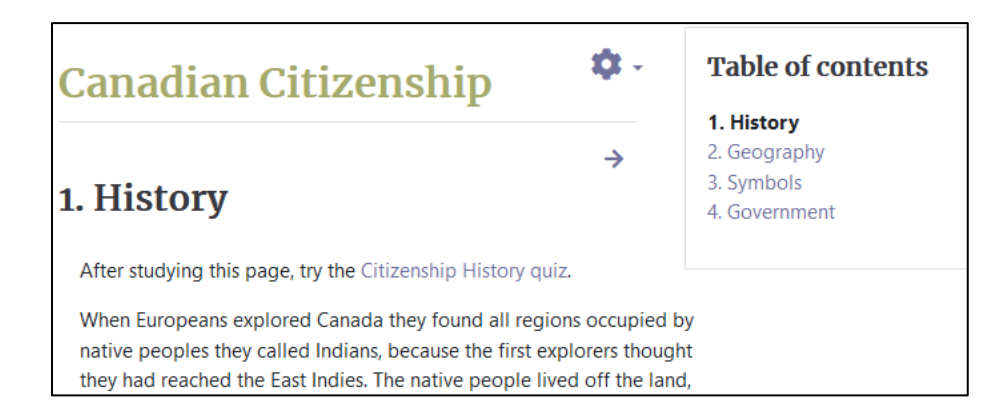

2. If the student clicks on a **key word** or **phrase (activity name)**, they are taken to the corresponding **activity.**

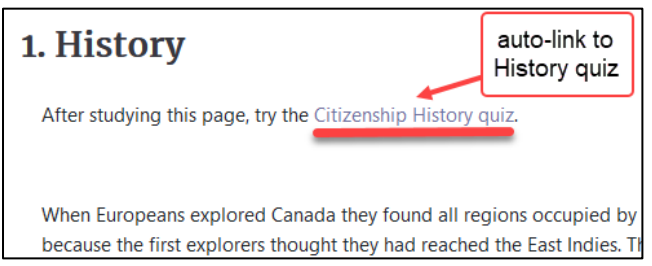

Canadian Citizenship

## LearnIT2teach Avenue |

3. The student continues with the linked activity.

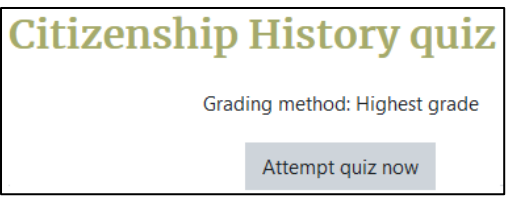

Turn editing on

#### **Stealth Mode**

In **Stealth Mode**, instructors can hide resources and activities on their course main page but make them available for student use by auto-linking them to another activity or resource. The **Quiz** activities in the previous example can be hidden but accessed through an **auto-link**.

### **Step-by-Step Instructions for Stealth Mode**

- 1. Click on the **Turn Editing on** button.
- 2. Click on the **Edit** link of the activity you want to set in Stealth Mode.

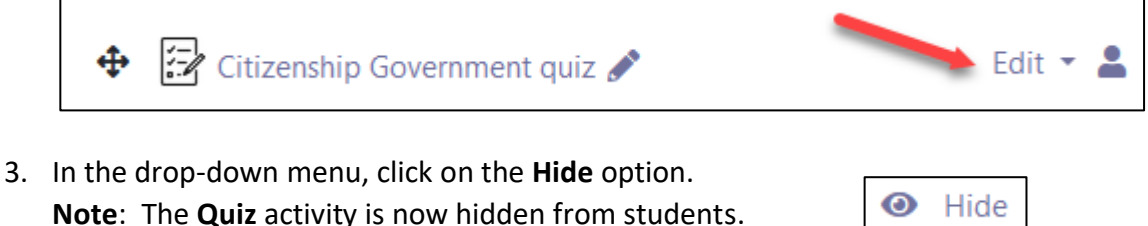

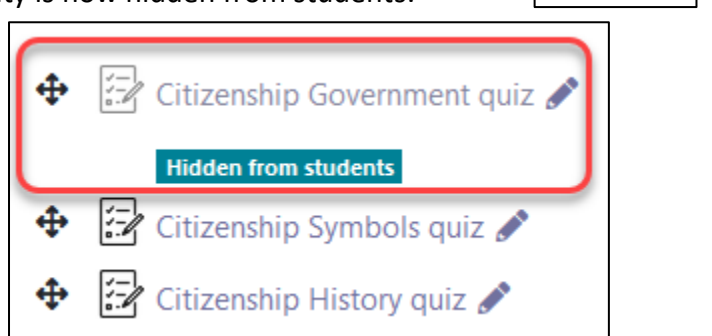

IMPORTANT! If the students link to this actvity it will not display. To make the activity display in **Stealth Mode** the activity must be made available.

**4.** Click on the e activity (Quiz) **Edit** link.

Q Make available

**5.** Click on the **Make available** option.

**Note**: The auto-link activities will now be hidden from the course page but will be available through the resources and activities.

# Avenue learnit2teach

#### **Resources**

[https://docs.moodle.org/310/en/Activity\\_names\\_auto-linking\\_filter](https://docs.moodle.org/310/en/Activity_names_auto-linking_filter) [https://docs.moodle.org/310/en/Stealth\\_activities](https://docs.moodle.org/310/en/Stealth_activities)